Excel2007 基礎1

# STEP 12. テキストボックスで文字を配置する

### 1. テキストボックスを挿入しましょう

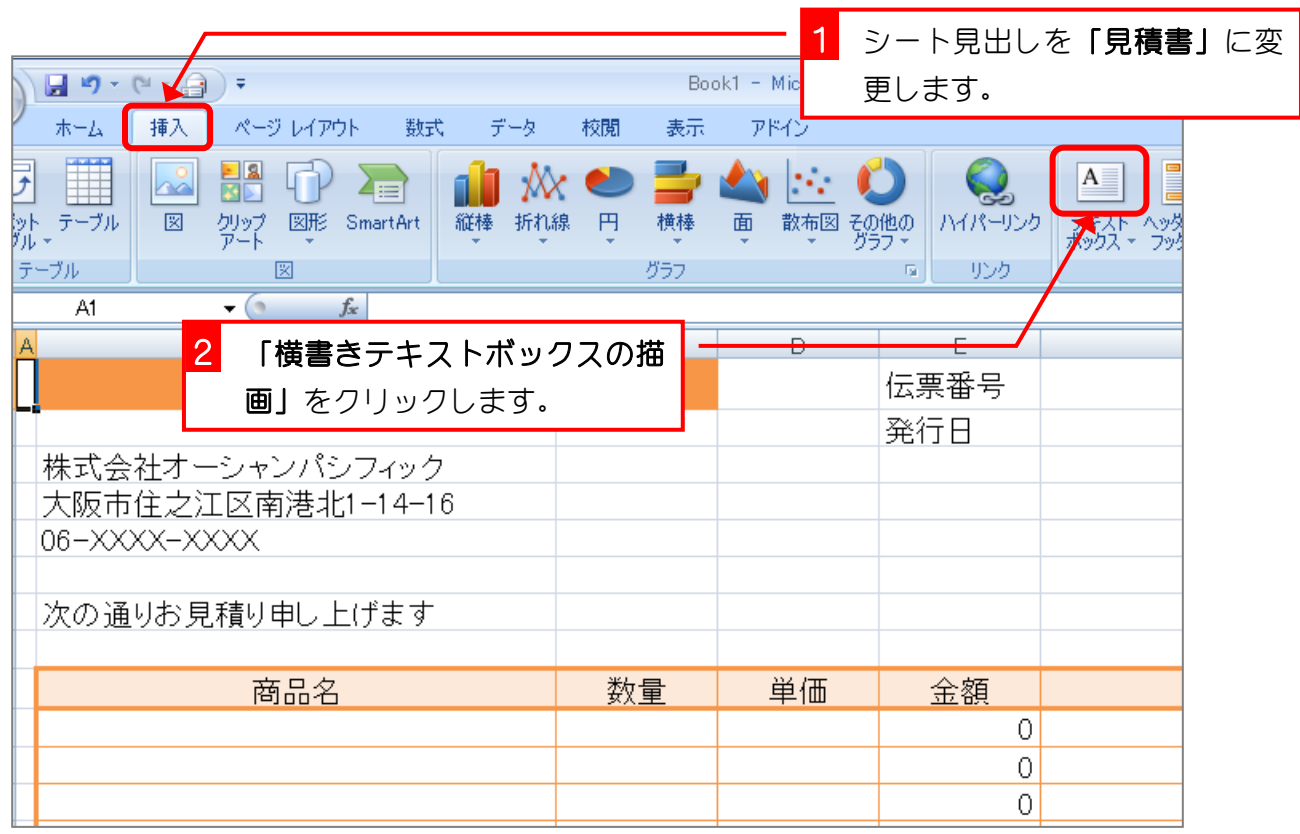

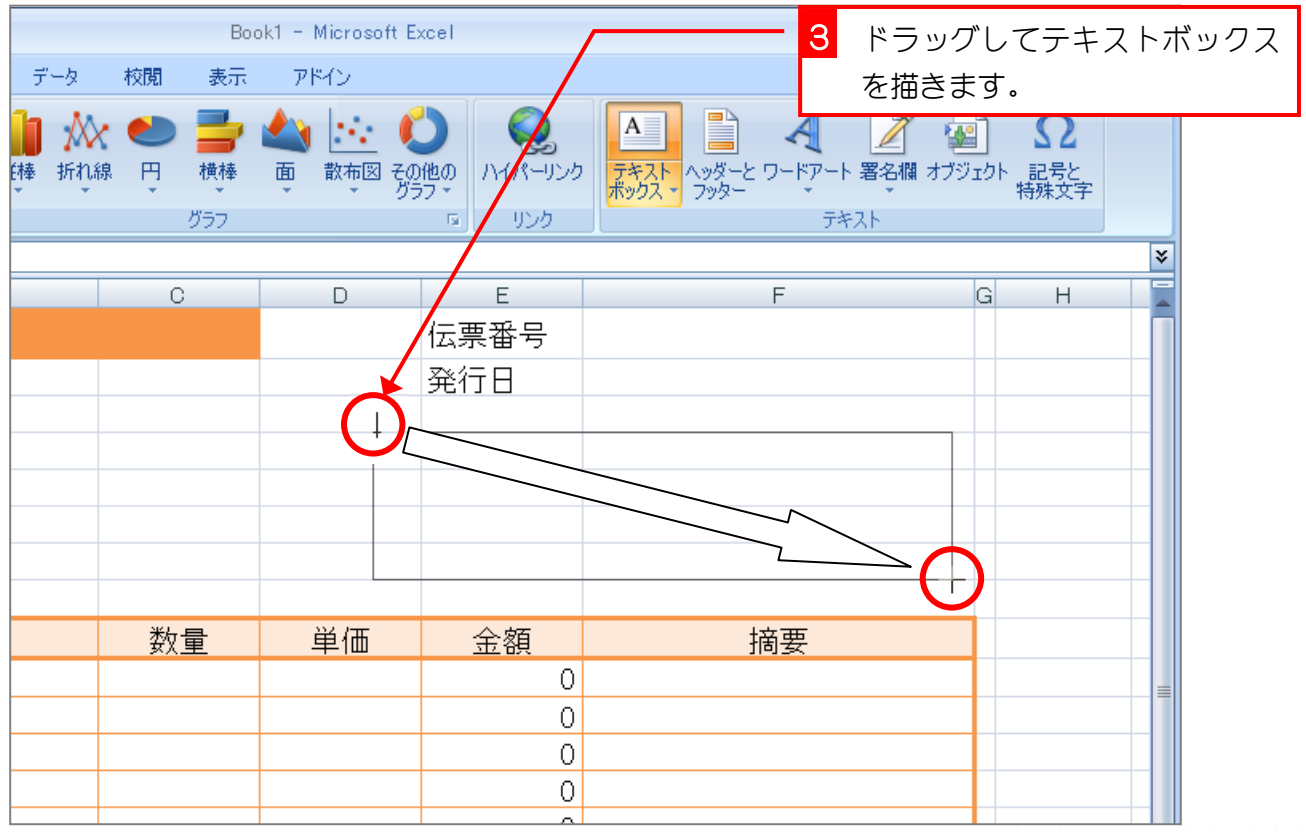

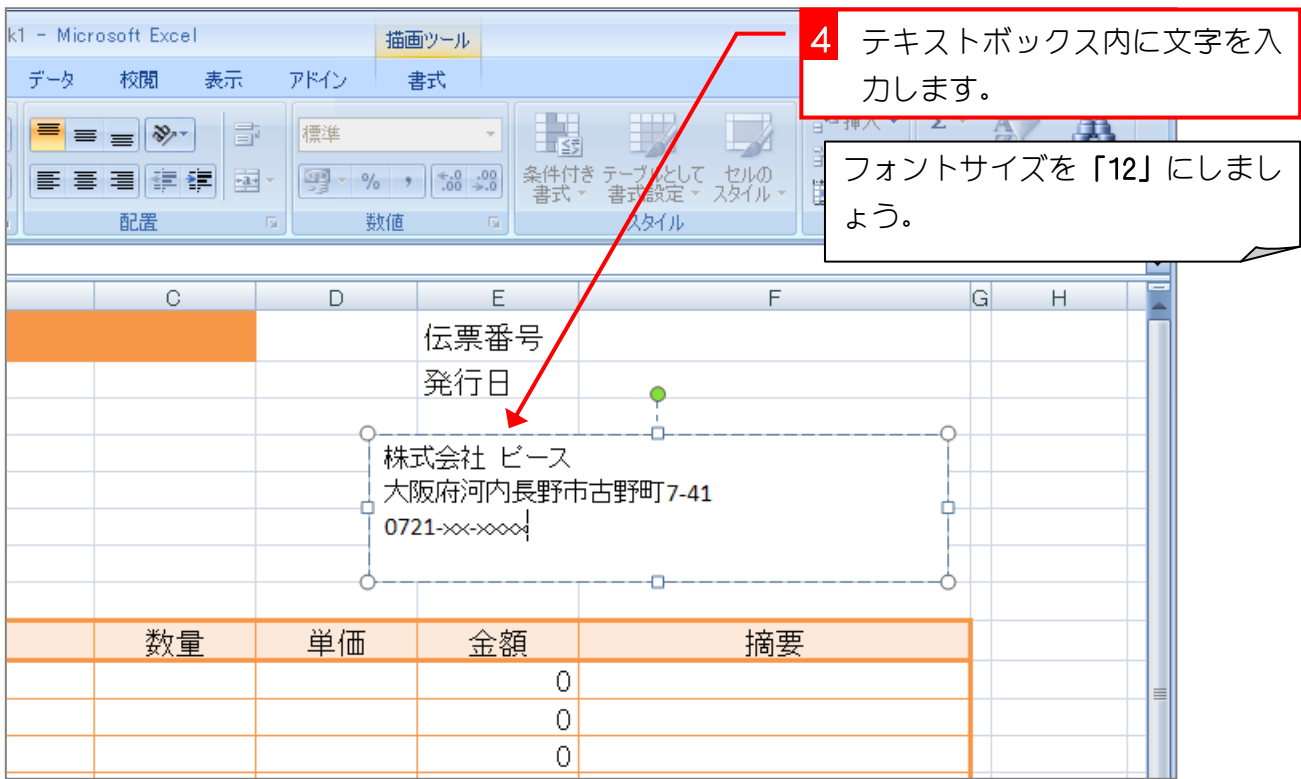

2. テキストボックスの枠線を消しましょう

|                      |                                   |                                |              |               |                             |                                                             | 1                                          |                | 「書式」をクリックします。                               |   |
|----------------------|-----------------------------------|--------------------------------|--------------|---------------|-----------------------------|-------------------------------------------------------------|--------------------------------------------|----------------|---------------------------------------------|---|
| k1 - Microsoft Excel |                                   |                                |              | 描画ツール         |                             |                                                             |                                            |                | $\Box$                                      |   |
| データ                  | 校閲                                | 表示                             | アドイン         | 書式            |                             |                                                             |                                            |                | $\odot$ $\cdots$ $\cdots$                   |   |
| Abc                  |                                   | <> 図形の塗りぶし、<br>■図形の枠線<br>自動(A) |              |               | A                           | $\mathbf{r}$<br>$^{\mathscr{D}}$ +<br>$\frac{1}{\pi}$<br>A- | $\overline{2}$<br>一 坂即田<br>■最背面^<br>いょうじょう | す。             | 「図形の枠線」をクリックしま                              |   |
| ドのスタイル               | テーマの色                             |                                |              |               | ワードアート スタイル                 | 履                                                           | 配置                                         |                | サイズ<br>$\overline{\mathrm{M}_{\mathrm{H}}}$ |   |
|                      |                                   |                                |              |               |                             |                                                             |                                            |                |                                             | ¥ |
|                      |                                   |                                |              |               | E                           |                                                             | F                                          | G              | Η                                           |   |
|                      |                                   |                                |              |               | 伝票番号                        |                                                             |                                            |                |                                             |   |
|                      | 種準の色<br>線なし(N)<br>その他の線の色(M)<br>ø |                                |              |               | 3<br>発行日                    |                                                             |                                            | 「線なし」をクリックします。 |                                             |   |
|                      |                                   |                                |              |               | 株式会社 ビース<br>大阪府河内長野市古野町7-41 |                                                             |                                            |                |                                             |   |
|                      | 太さ(M)<br>≡                        |                                | 0721-xx-xxxx |               |                             |                                                             |                                            |                |                                             |   |
|                      | 実線/点線(S)<br>靈<br>٠                |                                |              |               |                             |                                                             |                                            |                |                                             |   |
|                      | €                                 | 矢印(R)                          | $\mathbb{R}$ |               |                             |                                                             |                                            |                |                                             |   |
|                      |                                   | 致重                             | 单恤           |               | 金額                          |                                                             | 摘要                                         |                |                                             |   |
|                      |                                   |                                |              |               | 0                           |                                                             |                                            |                |                                             |   |
|                      |                                   |                                |              |               | 0                           |                                                             |                                            |                |                                             |   |
|                      |                                   |                                | 0            |               |                             |                                                             |                                            |                |                                             |   |
|                      |                                   |                                |              | $\circ$<br>o. |                             |                                                             |                                            |                |                                             |   |

## STEP 13. 請求書を作る

シート「見積書」をもとに請求書を作りましょう

#### 1. シート「見積書」をコピーしましょう

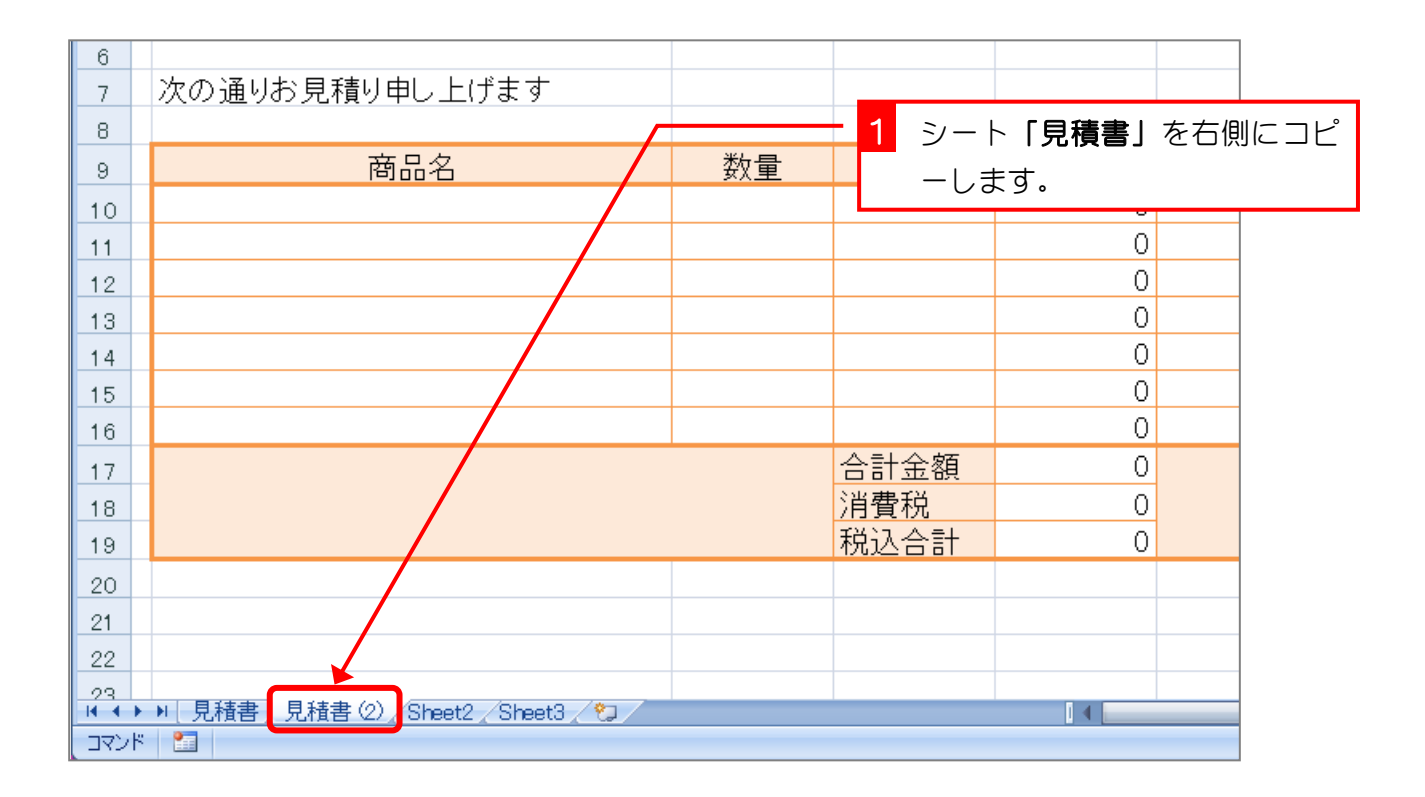

### 2. シート名を「請求書」に変更しましょう

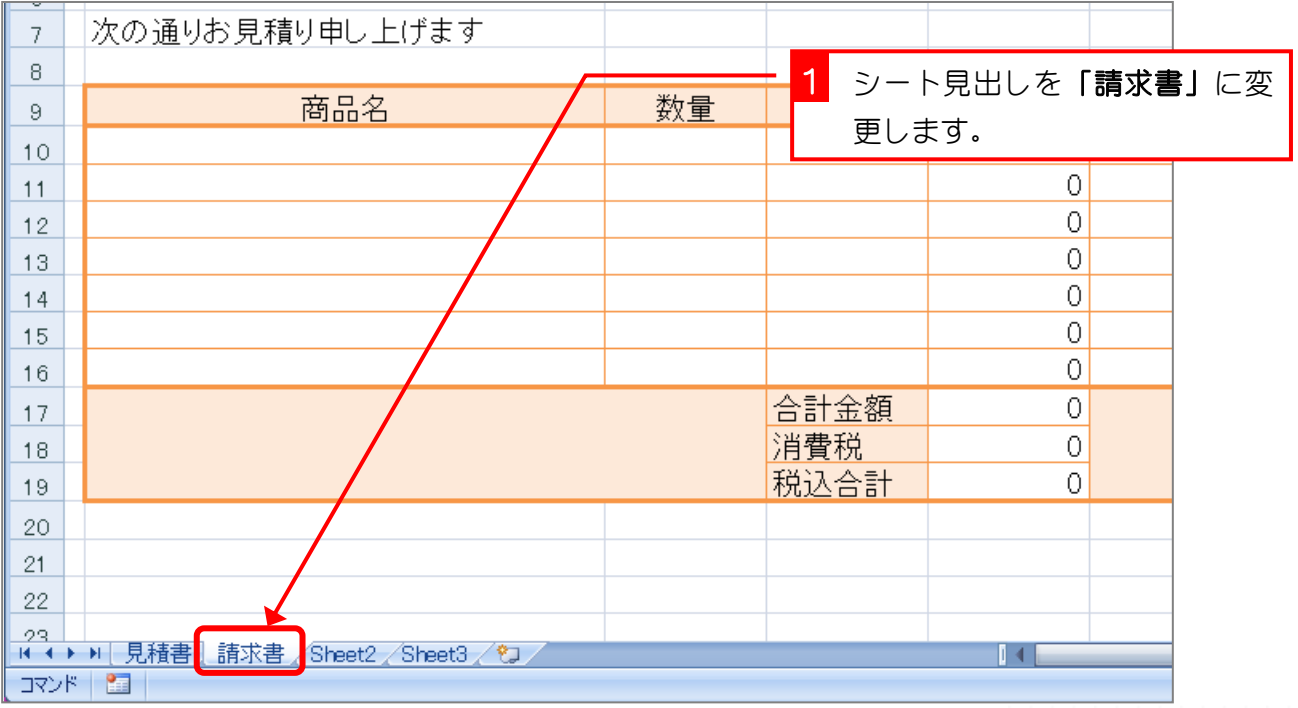

#### 3. 内容を変更しましょう

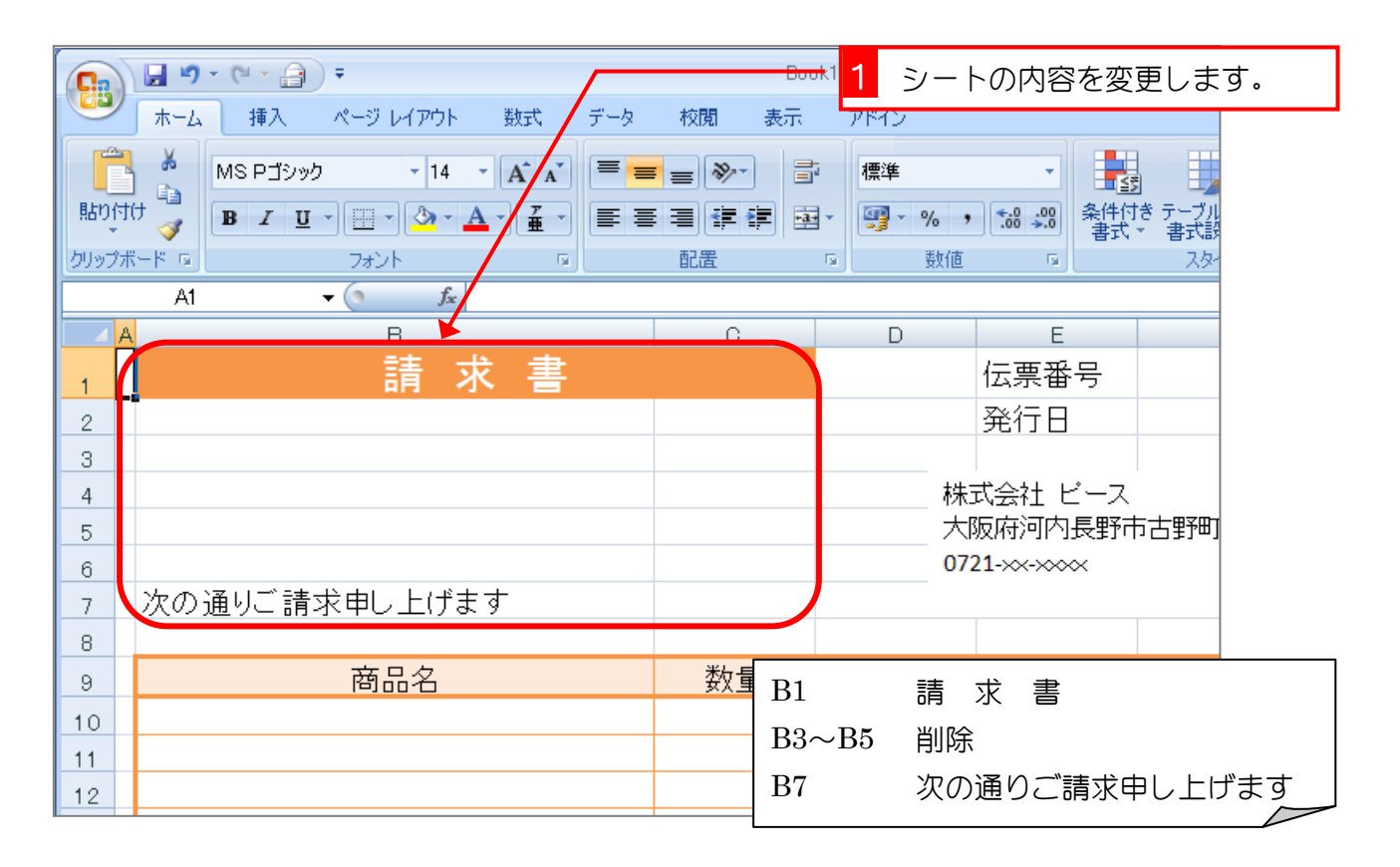

## STEP 14. 他のシートのセルを参照する

#### 1. 見積書の伝票番号が表示されるようにしましょう

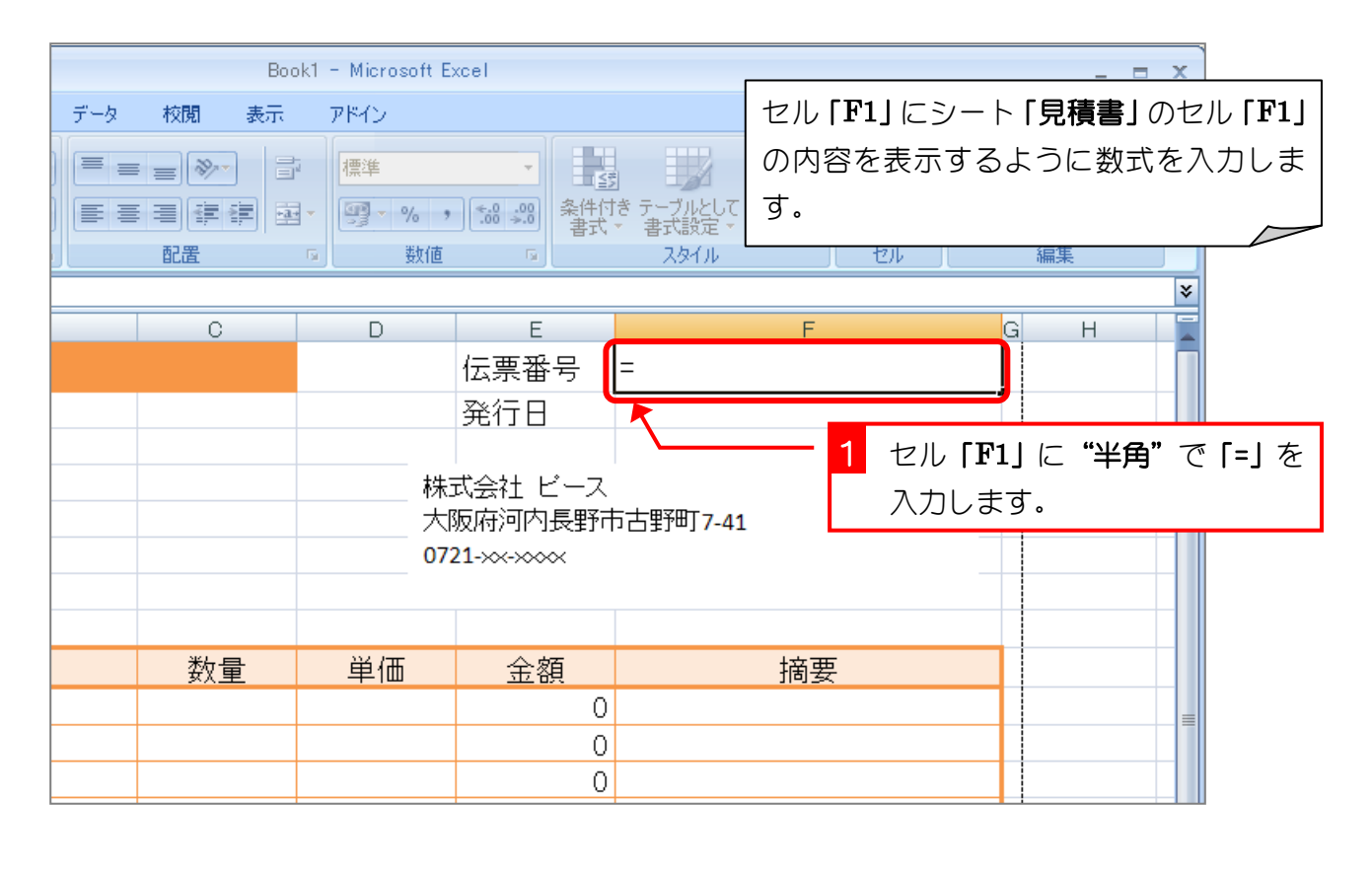

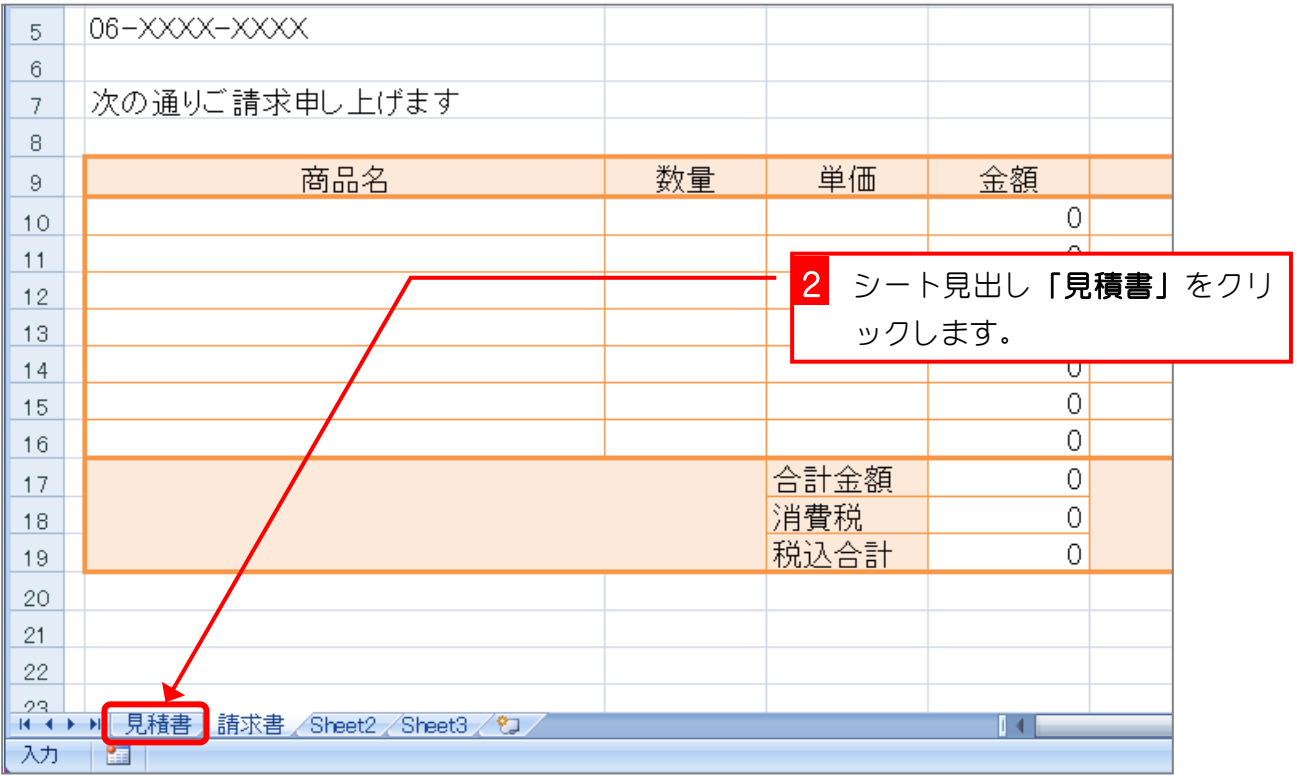

![](_page_5_Picture_96.jpeg)

![](_page_5_Figure_2.jpeg)

![](_page_6_Picture_89.jpeg)

![](_page_6_Picture_90.jpeg)

![](_page_7_Picture_36.jpeg)

■ セル「B3」をセル「B4」~「B5」にオートフィルでコピーしましょう。

![](_page_7_Picture_37.jpeg)

# STEP 15. リンク貼り付け

#### 1. 「リンク貼り付け」で参照式を入力しましょう

![](_page_8_Figure_3.jpeg)

![](_page_8_Picture_85.jpeg)

![](_page_9_Picture_71.jpeg)

![](_page_9_Figure_2.jpeg)

![](_page_10_Picture_34.jpeg)

![](_page_10_Picture_35.jpeg)